# **Care and Wellness**

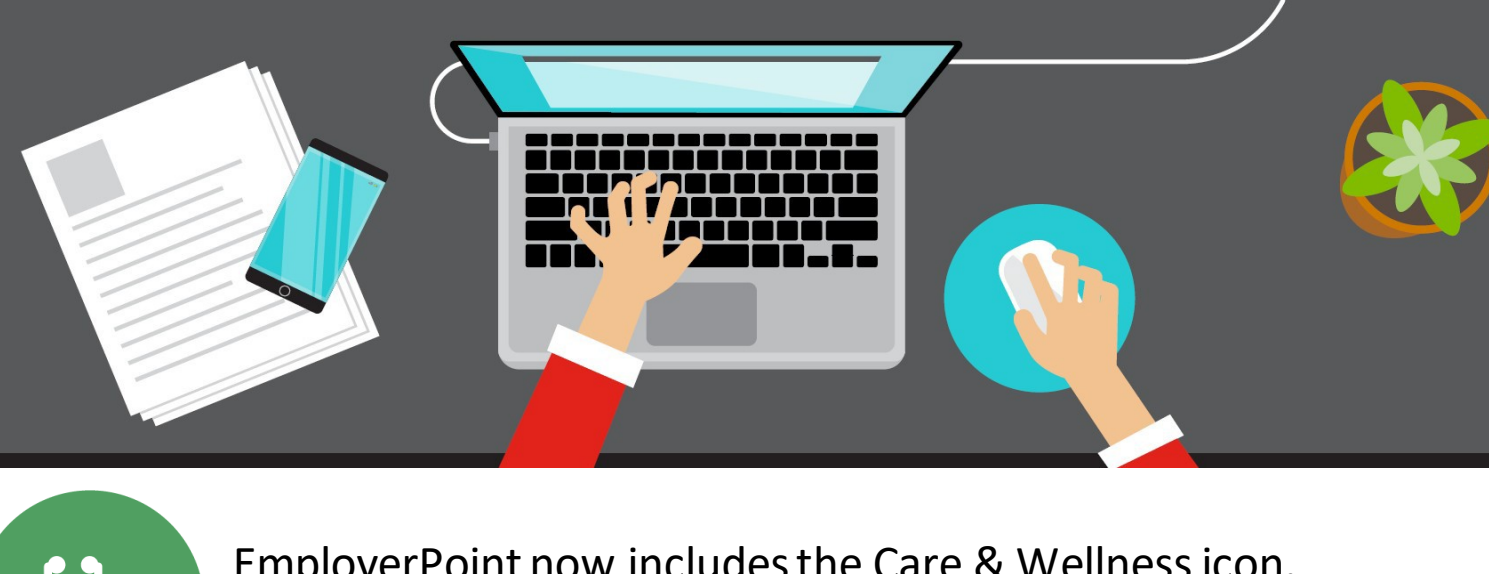

 $\begin{array}{cc} & R & H \end{array}$ 

EmployerPoint now includesthe Care & Wellnessicon. Look for your group's new green icon.

# **Care and Wellness**

When youclick the Better You Strides node, EmployerPoint navigatesto thescreen below showing the Reporting node and File Submission node. The "Reporting" node will be available for all groups. The "File Submission" node are for groups that have purchased the buy-up options and submit member and/or non-member census for group reported activities completed by the participants in the group incentive program.

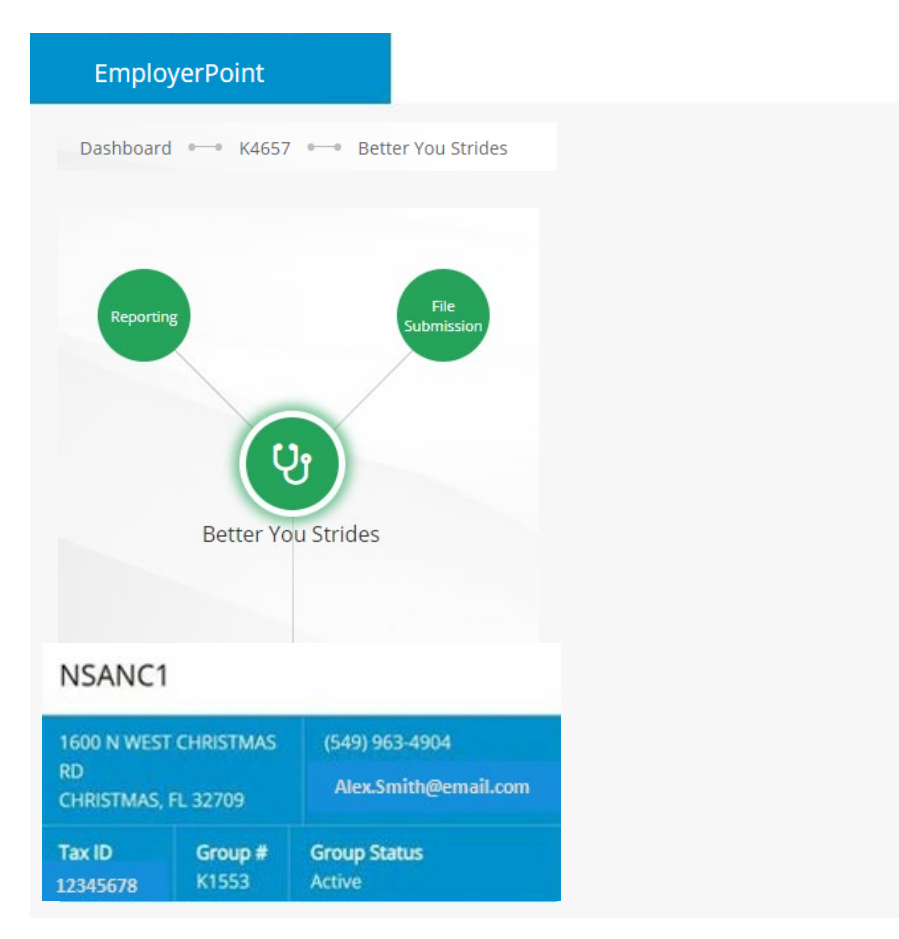

*Note: If the breadcrumbs are not available to navigate, user will be able to click the EmployerPoint to return to the dashboard.* 

#### **Reporting Node**

The Activity Report dashboard contains employee engagement metrics related to usage of the Better You Strides platform. Included are metrics such as health assessment completion, selfguided program utilization, challenge participation and device-integration usage. Reports are intended to offer actionable informationto help employers evaluate the wellness activities their employees engage in. Data is updated monthly and can be filtered by date range.

Steps to run a report:

- 1. First, navigate to the CareandWellness node and select the Reporting option.
- 2. You will then land on the Activity Report summary view.
- 3. Next, enter the desired start and end date range the report should be run for and click submit.
- 4. Once results are returned, the user will be able to select from 7 views ofthe metrics by selecting one of the tabs listed at the top of the report.
- 5. Once selected, each view will display usage data for a specific set of resources within the BYS platform.

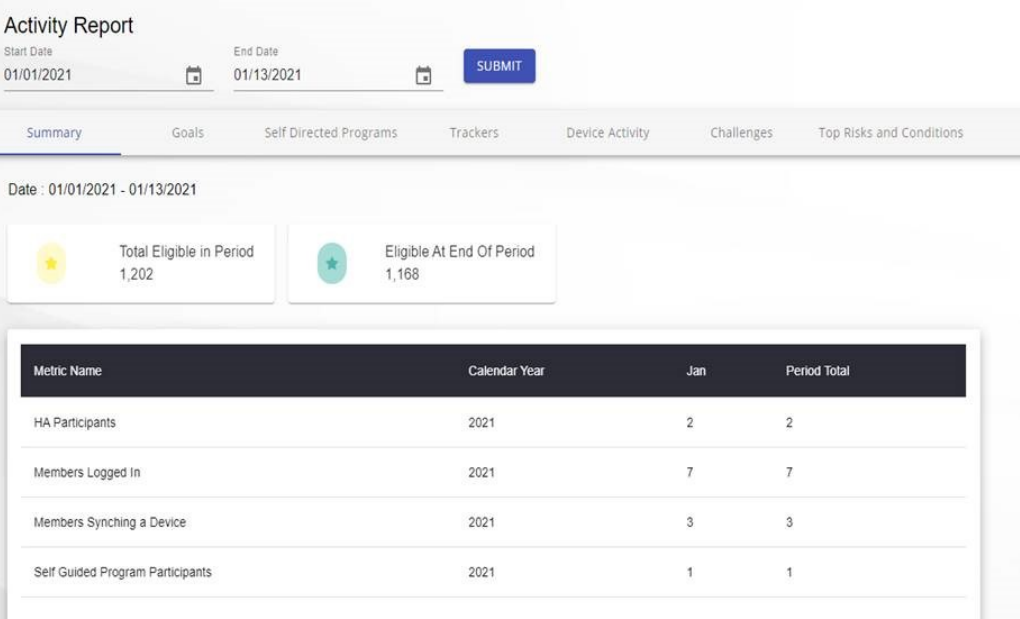

*Note: Activity Report page will have a 90 second timeout feature if the report does not load. The system will require users to refresh page or back out of export area and reenter.* 

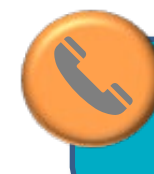

If user has any questions, please call Group Enrollment Membership and Billing (866) 946-2583 for assistance.

### **Reporting Node**

The Monthly Activity Report provides insight into member engagement levels in programs provided by Onlife Health. The report provides data within a defined time period by month.

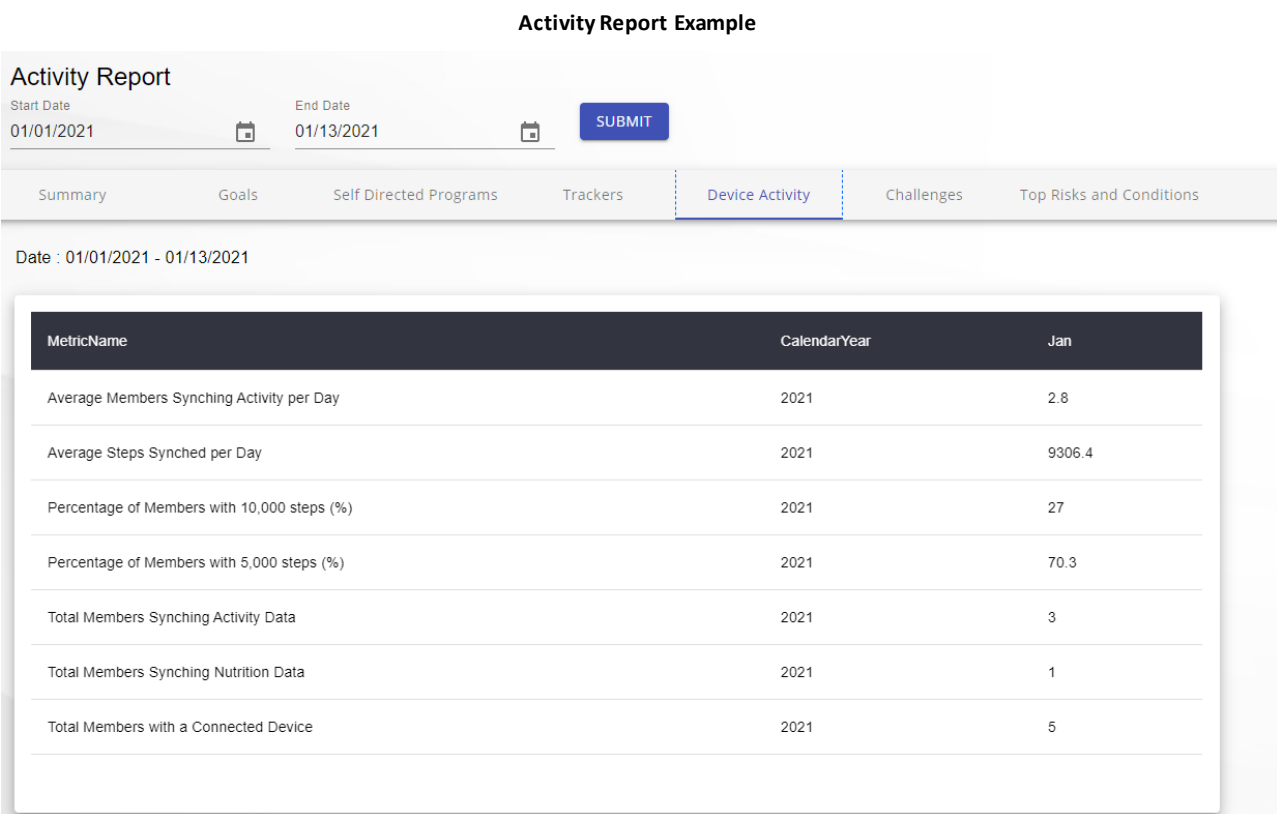

#### **Activity Report Type:**

- **Summary**: Member Engagement Metrics, Login Statistics, Members Logged In
- **Goals**: Goals Statistics, Health Progress
- **Self-Directed Programs**: Self-Guided Programs Educational, Self-Guided Programs Interactive
- **Trackers**: Comprehensive list of Health Tracker types and utilization for each
- **Device Activity**: Total users with a connected device, count of unique users synching activity data, average number of users synching any activity per day, average steps synched per day
- **Challenges**: Personal Challenges, Corporate Challenges
- **Top Risks and Conditions:** Aggregate list of health risks and clinical conditions identified through completion of the health assessment

 *Disclaimer: In order to comply with HIPPA privacy rules, any reports with less than 25 participants will not be available.*

### **File Submission**

The File Submission Node downloads a template to submit a non-member census for access to the Wellness platformand/orto submit group reported activities completed by participants of the incentive program. Upon successful upload of the completed templates, you can monitor the upload's transmission progress.

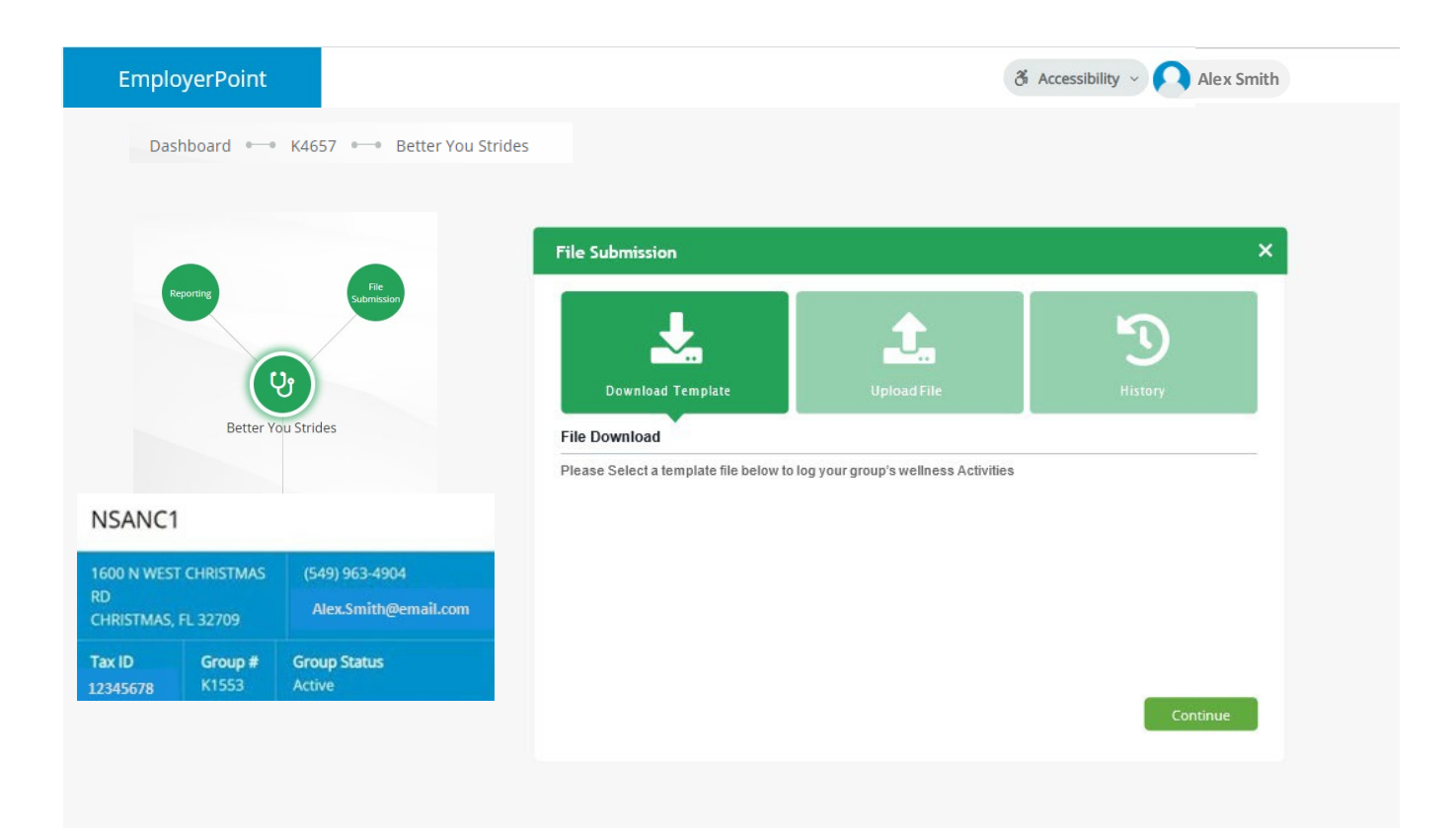

#### **Download Templates**

Click**Download Template**to open the template options.

Select the **Non-Member Census**template to report individuals who are either not covered by Florida Blue insurance or not included in the eligibility for your employers' incentive program and need to access to the Better You Strides incentive program.

Select the **Group Reported Activity** template to report on site group activities. Examples includefluvaccinationsandwellness challenges. You will report all participants (members and non-members) on the Group Reported Activity template to ensure points are posted.

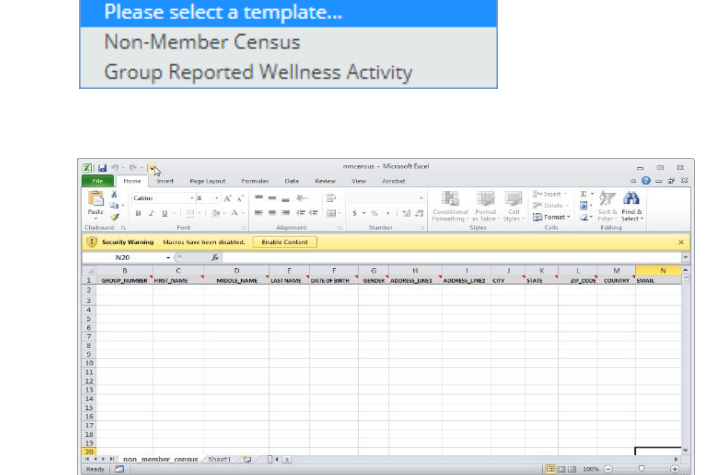

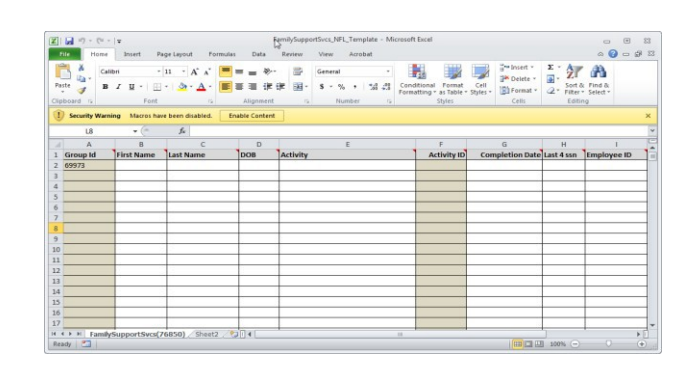

#### **Tips**

Review the tips below to ensure your Non-Member Census and/or Group Reported Activity templates are processed accurately.

- Do save the file in any of the following formats: .xlsx, .xlsm, or .xls
- Do complete every required field (some required fields are drop-down lists)
- Do enter data in the correct format
- Do ensure that you submit a **complete list** of every non-member you want to have access to the Wellness platform every time you upload/update your template

#### **Census Do's Census Don'ts**

- Don't alter the template in any way (e.g., changing or adding columns)
- Don't copy and paste information
- Don't attempt to enter information into columns C and D (DIVISION and LOCATION). These fields are for internal useonly
- Don't submit partial uploads for nonmember census—your template must include every participant of your group that should have access to the Wellness platform

#### **Non-Member Census**

#### **Columns A-J**

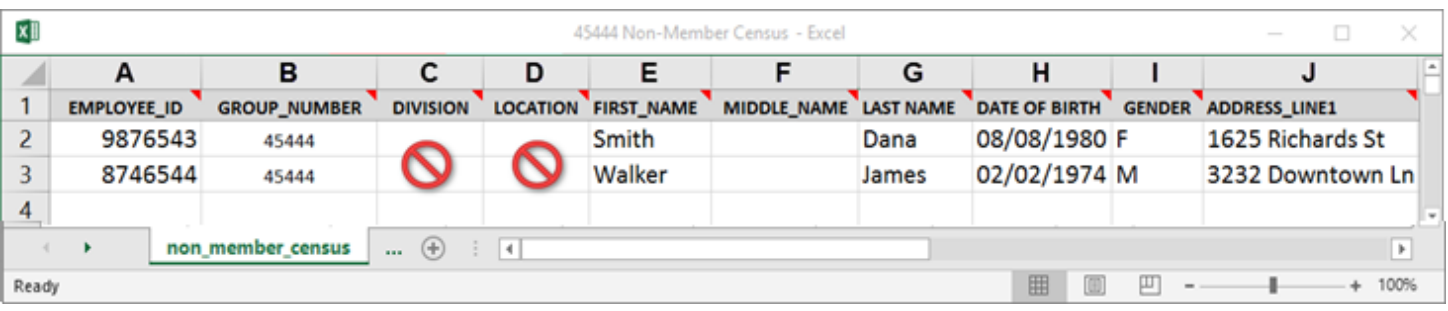

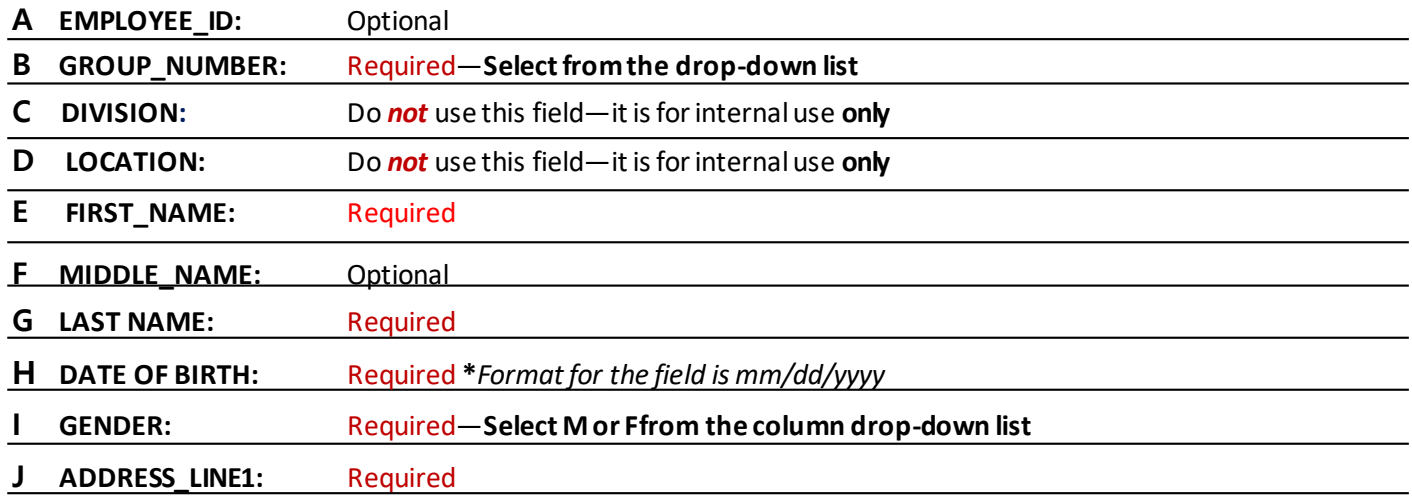

#### **Columns K-Q**

![](_page_5_Picture_238.jpeg)

![](_page_5_Picture_239.jpeg)

# **Group ReportedActivity**

#### **Columns A-I**

![](_page_6_Picture_150.jpeg)

![](_page_6_Picture_151.jpeg)

## **Uploading File**

- Click the **Upload File** tile to upload template
- Select the File Type matching your template
- Choose your file
- Click Upload to upload your group's information

![](_page_7_Picture_6.jpeg)

![](_page_7_Picture_88.jpeg)

You may upload your complete Non-Member Census as oftenas youlike—files are processed nightly.

#### **History**

Click the Activity tile to display history of each upload's status. You will receive a confirmation email with any further instructions.

![](_page_7_Picture_89.jpeg)

# **Correcting Errors**

What to do if you receive an error file in the Activity tab for a group activity report that you uploaded?

If thestatus is**Failure** for a groupactivityreportyou uploaded, a red documenticonwill display to the far right of the of the report under the **Export to Excel** column.

Click the icon to download the report to your desktop.

Activity Status ♦ **Export to Excel** Success Success Failure  $\mathbb{R}$ Failure  $\mathbb{R}$ 

 $-5.8 - 10$ 45444 Non-Member Census\_Error Template [Read-Only] - Excel o Home Insert Page Layout is she Formulas Data Revie M N O<br>STATE ZIP\_CODE COUNTRY  $p$  $\circ$  $1$  any Errors Last 4 SSN 1) Invalid DOB. 2 Jacksonville FL 32256 US 5296 1) First\_Name is required. 3 Jacksonville FL 32256 **US** 8514 1) The group does not belong to this program. 4 Jacksonville FL 32256 **US** 1123 1) Please contact Better You strides team for more deta 5 Jacksonville FL 32256 **US** 1589 1) The group does not belong to this program. 6 Jacksonville FL 32256 US 1845  $non... ③ 1 1$ 田田 凹 -Ready ٠  $-110%$ 

#### **Steps:**

- 1. Read thehigh-level descriptionof eachrow's errorin the**Errors** column that was added to the end of the file
- 2. Correct each row as indicated by its error message
- 3. Once every row has been corrected, youmust delete the **Errors** column fromthefile
- 4. Save the file and re-upload using the same process when the file was first submitted using the **Upload File** tile

If you miss any corrections, the file will again display with a Failure status on the Activity tab. Follow steps 1-4 above until all rows have been corrected and the file displays a Success status on the Activity tab.

![](_page_8_Picture_12.jpeg)

Please note: Previously submitted Success records are not to be re-submitted for processing. Only include the rows for re-processing that have errored-out after each transmission attempt.

FloridaBlue, an Independent Licenseeof theBlueCross and Blue Shield Association. 93876 0121R

 If you encounter issues, please contact [BetterYouStrides@bcbsfl.com](mailto:BetterYouStrides@bcbsfl.com)  for additional assistance.